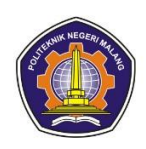

# **MANUAL BOOK ALAT CRASH DETECTION UNTUK MOBIL BERBASIS IOT**

Eka Mahendra Bagaskara 2241727009

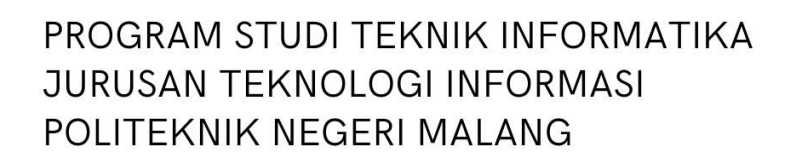

<span id="page-0-0"></span>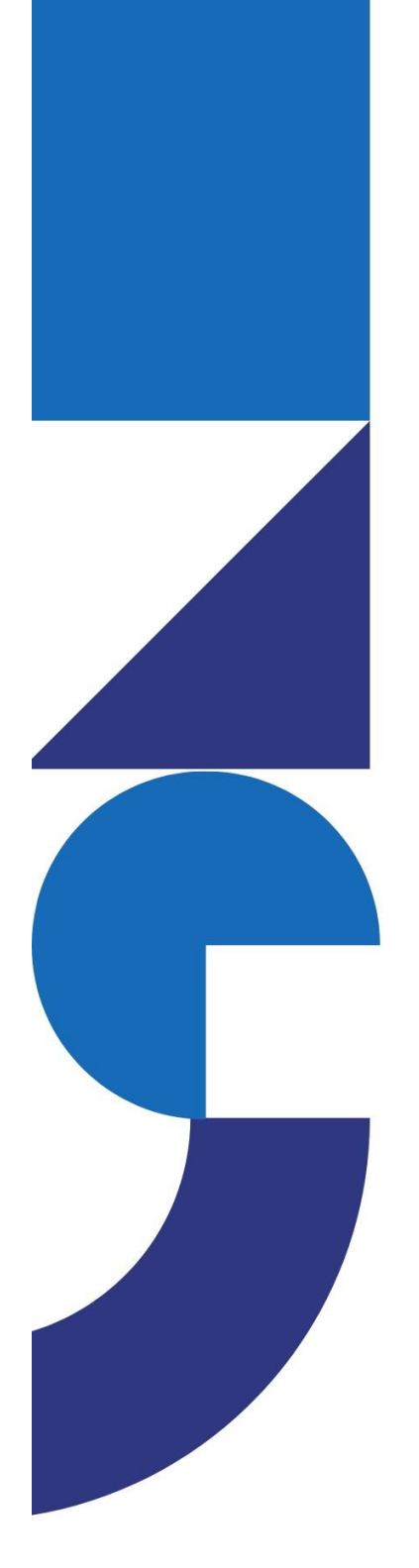

# **DAFTAR ISI**

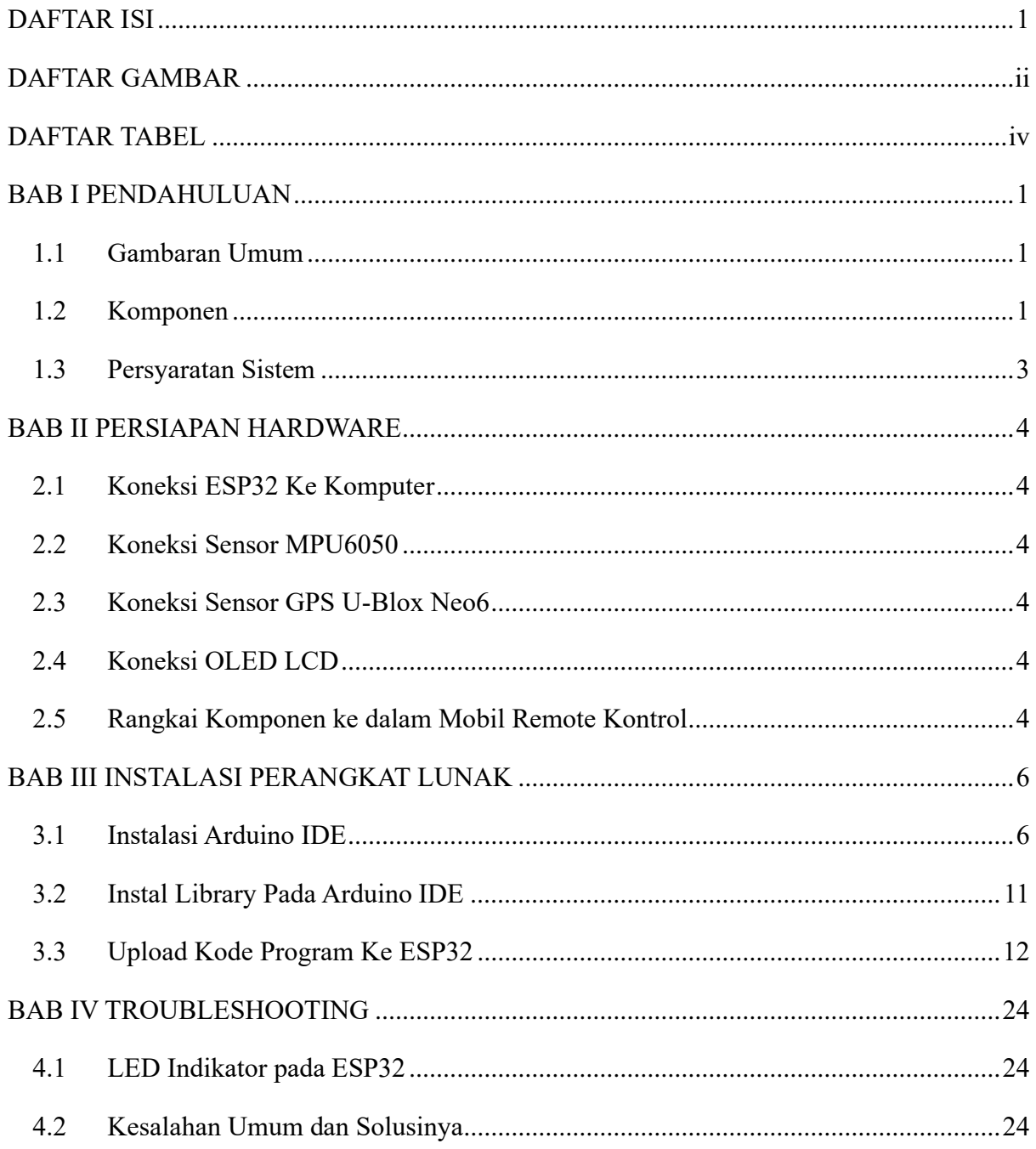

# **DAFTAR GAMBAR**

<span id="page-2-0"></span>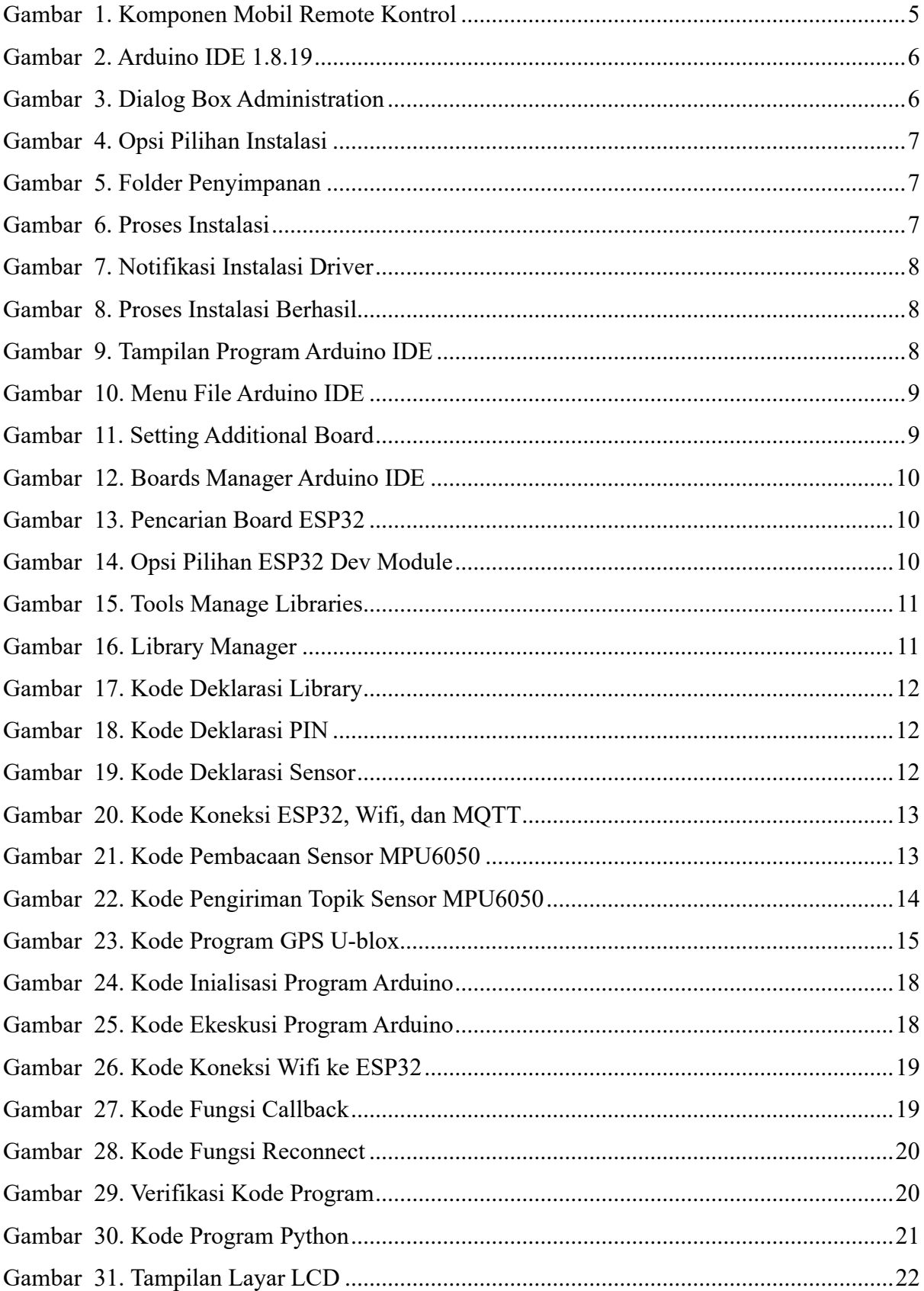

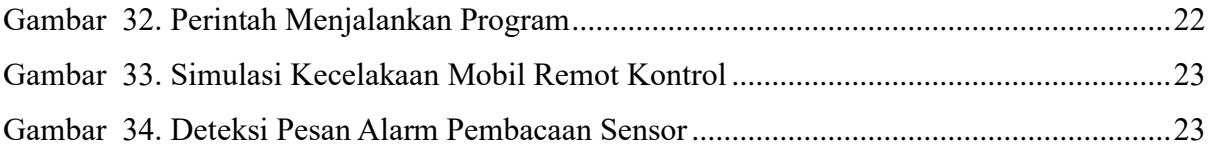

# **DAFTAR TABEL**

<span id="page-4-1"></span><span id="page-4-0"></span>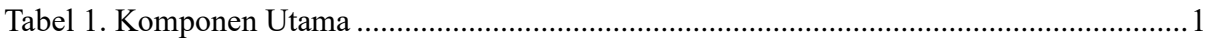

# **BAB I PENDAHULUAN**

### <span id="page-5-0"></span>**1.1 Gambaran Umum**

Aplikasi ini dirancang untuk mendeteksi kecelakaan mobil dengan menggunakan sensor MPU6050 untuk mengukur percepatan, sensor GPS U-Blox untuk mendapatkan informasi lokasi, dan ESP32 sebagai mikrokontroler utama. Data hasil deteksi akan ditampilkan melalui OLED LCD dan akan mengirimkan sebuah alarm kecelakaan berupa pesan didalam telegram.

#### <span id="page-5-1"></span>**1.2 Komponen**

<span id="page-5-2"></span>Komponen dalam pembuatan dalam pembuatan aplikasi *crash detection* untuk mobil berbasis IoT sebagai berikut :

| N <sub>0</sub> | <b>Nama</b>     | Gambar | Jumlah       | Keterangan          |
|----------------|-----------------|--------|--------------|---------------------|
| 1.             | Mikrokontroler  |        |              | Untuk membaca       |
|                | ESP32           |        | $\mathbf{1}$ | dan menerima data   |
|                |                 |        |              | sensor.             |
| 2.             | Sensor          |        |              | Untuk mendeteksi    |
|                | <b>MPU6050</b>  |        | $\mathbf{1}$ | accelerometer dan   |
|                |                 |        |              | gyroscope.          |
| 3.             | Sensor GPS Neo  |        |              | Untuk mendeteksi    |
|                | 6               |        | 1            | titik lokasi.       |
|                |                 |        |              |                     |
| 4.             | OLED LCD I2C    |        |              | Untuk               |
|                | $0.96$ inci     |        | $\mathbf{1}$ | menampilkan         |
|                |                 |        |              | bacaan data.        |
| 5.             | Project Board   |        |              | Untuk merancang     |
|                |                 |        | $\mathbf{1}$ | komponen.           |
|                |                 |        |              |                     |
| 6.             | Kabel Jumper    |        |              | Menghubungkan       |
|                | Female - female |        |              | antara sensor       |
|                |                 |        | 25           | dengan              |
|                |                 |        |              | mikrokontroler      |
|                |                 |        |              | atau project board. |
|                |                 |        |              |                     |

Tabel 1. Komponen Utama

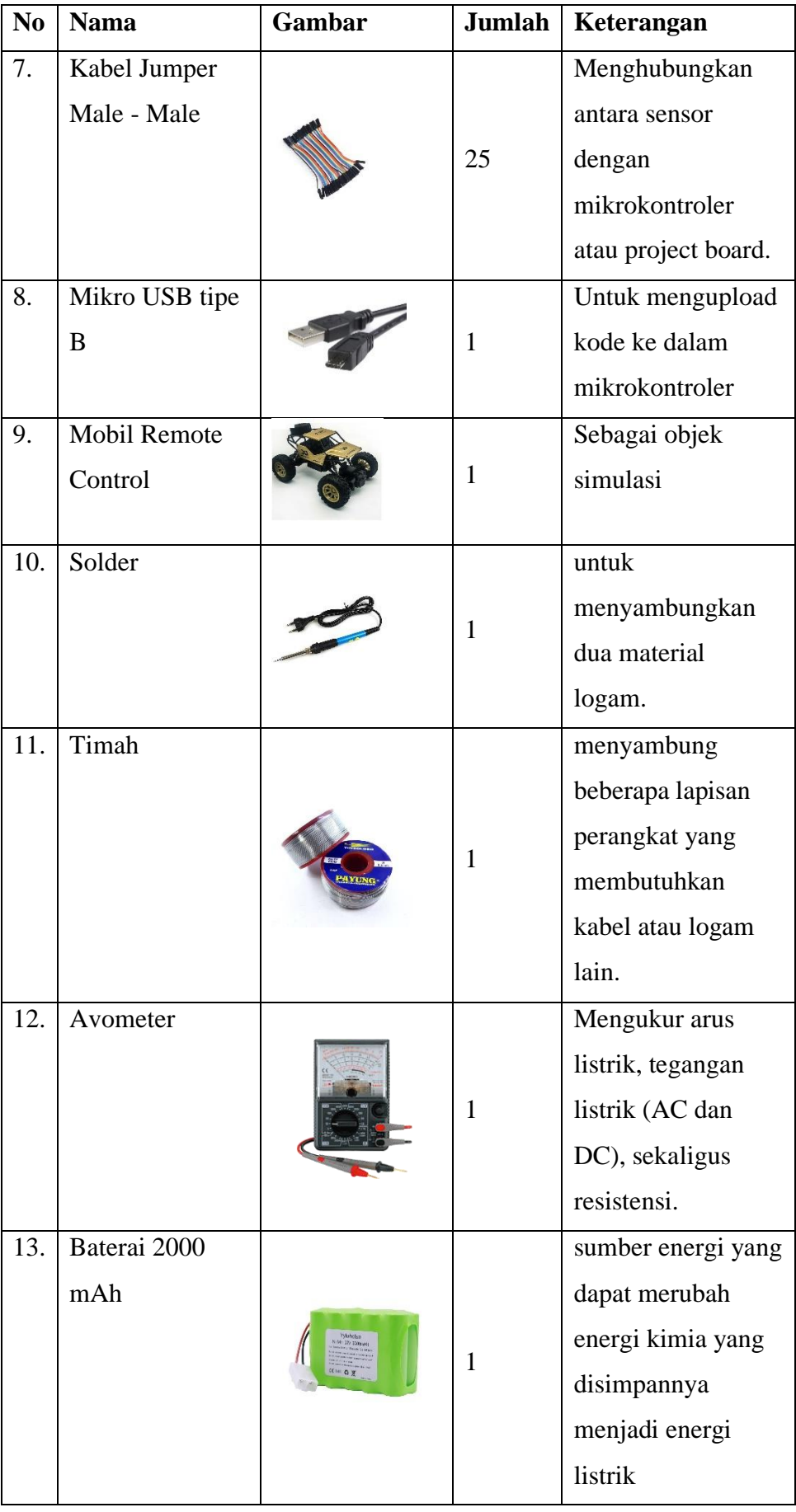

## <span id="page-7-0"></span>**1.3 Persyaratan Sistem**

Dibutuhkan beberapa persyaratan sistem agar sistem dapat di install dan dijalankan sesusai prosedur.

- 1. Komputer sudah terinstal Arduino IDE.
- 2. VSCODE Untuk Mejalankan program python.
- 3. Kabel Jumper untuk memhubungkan komponen.
- 4. Sumber daya listrik untuk ESP32.
- 5. Mobil remote kontrol sebagai contoh simulasi yang akan digunakan.

# **BAB II PERSIAPAN HARDWARE**

## <span id="page-8-1"></span><span id="page-8-0"></span>**2.1 Koneksi ESP32 Ke Komputer**

Pada tahapan ini pengguna diharapkan memiliki kabel usb tipe B atau micro usb sebagai syarat utama untuk menghubungkan perangkat ESP32 kedalam komputer dengan langkah sebagai berikut :

- 1. Siapkan kabel usb tipe B atau micro usb.
- 2. Pilih port dikomputer untuk menghubungkan.

## <span id="page-8-2"></span>**2.2 Koneksi Sensor MPU6050**

Hubungkan Sensor menggunakan kabel jumper dengan skema sebagai berikut :

- 1. Sambungkan VCC MPU6050 ke pin 3V3 pada ESP32.
- 2. Sambungkan GND MPU6050 ke GND ESP32.
- 3. Sambungkan pin SDA MPU6050 ke pin 21 SDA ESP32.
- 4. Sambungkan pin SCL MPU6050 ke pin 22 SCL ESP32.

# <span id="page-8-3"></span>**2.3 Koneksi Sensor GPS U-Blox Neo6**

Hubungkan Sensor menggunakan kabel jumper dengan skema sebagai berikut :

- 1. Sambungkan VCC GPS U-Blox ke pin 3V3 pada ESP32.
- 2. Sambungkan GND GPS U-Blox ke GND ESP32.
- 3. Sambungkan pin RX GPS U-Blox ke pin TX ESP32.
- 4. Sambungkan pin TX GPS U-Blox ke pin RX ESP32.

# <span id="page-8-4"></span>**2.4 Koneksi OLED LCD**

Hubungkan menggunakan kabel jumper dengan skema sebagai berikut :

- 1. Sambungkan VCC OLED LCD ke pin 3V3 pada ESP32.
- 2. Sambungkan GND OLED LCD ke GND ESP32.
- 3. Sambungkan pin SDA OLED LCD ke pin 21 SDA ESP32.
- 4. Sambungkan pin SCL OLED LCD ke pin 22 SCL ESP32.

## <span id="page-8-5"></span>**2.5 Rangkai Komponen ke dalam Mobil Remote Kontrol**

Setelah sensor – sensor tersambung ke ESP32 maka langkah selanjutnya,

rangkai komponen tersebut kedalam mobile remote control seperti berikut :

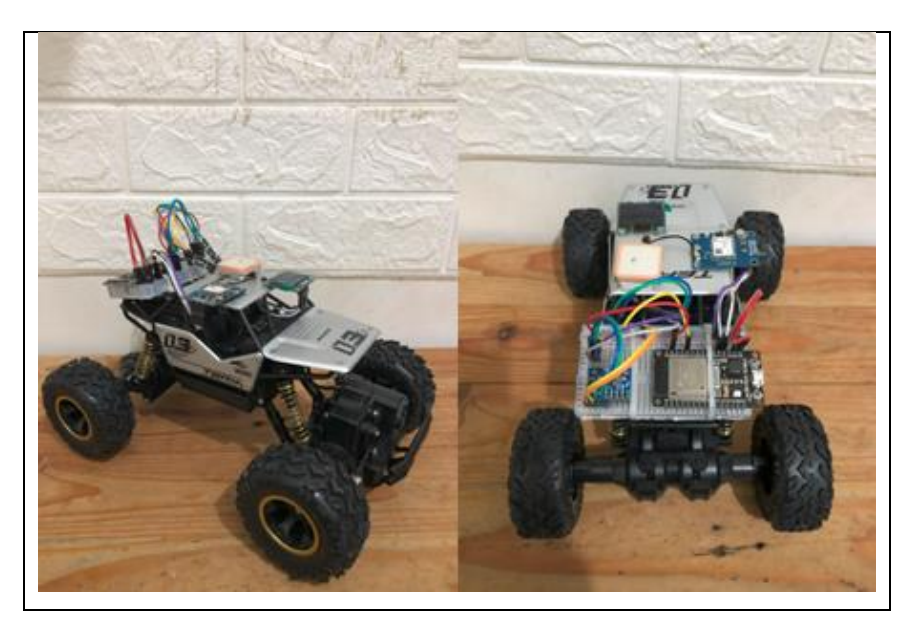

Gambar 1. Komponen Mobil Remote Kontrol

<span id="page-9-0"></span>Sesuaikan dan modifikasi dengan keaadan remote control yang anda punya, gunakan project board jika tidak memiliki solder untuk menyatukan kabel.

# **BAB III INSTALASI PERANGKAT LUNAK**

#### <span id="page-10-1"></span><span id="page-10-0"></span>**3.1 Instalasi Arduino IDE**

Pada tahapan ini adalah langkah – langkah penginstalan software Arduino IDE dan menambahkan ESP32 board.

- 1. Unduh Arduino IDE pada website berikut : [https://www.arduino.cc/en /software/](https://www.arduino.cc/en%20/software/)
- 2. Unduh Versi 1.8.19 untuk windows.

#### Legacy IDE (1.8.X)

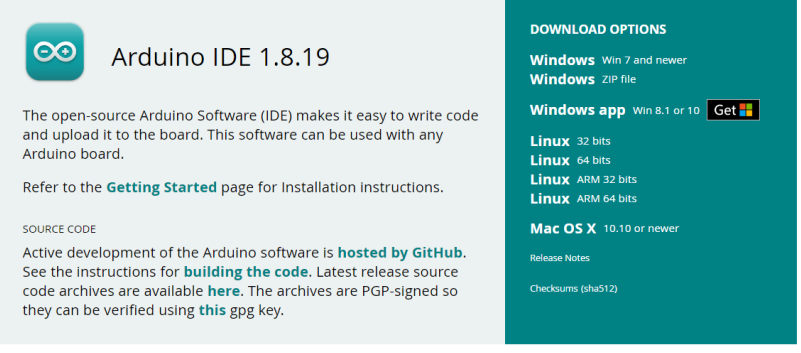

Gambar 2. Arduino IDE 1.8.19

- <span id="page-10-2"></span>3. Langkah instalasi
	- a. Setelah proses download selesai klik dua kali pada software Arduino IDE maka akan muncul dialog box administration klik yes, kemudian akan muncul kotak dialog selanjutnya sebagai berikut:

<span id="page-10-3"></span>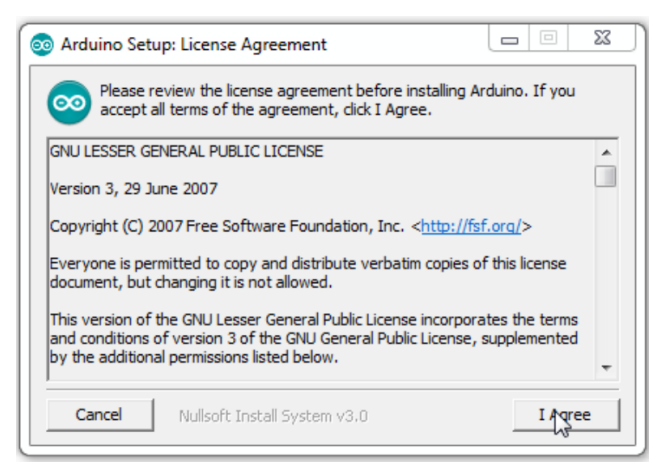

Gambar 3. Dialog Box Administration

b. Pada dialog opsi instalasi pilih semua opsi kemudian klik tombol *next*.

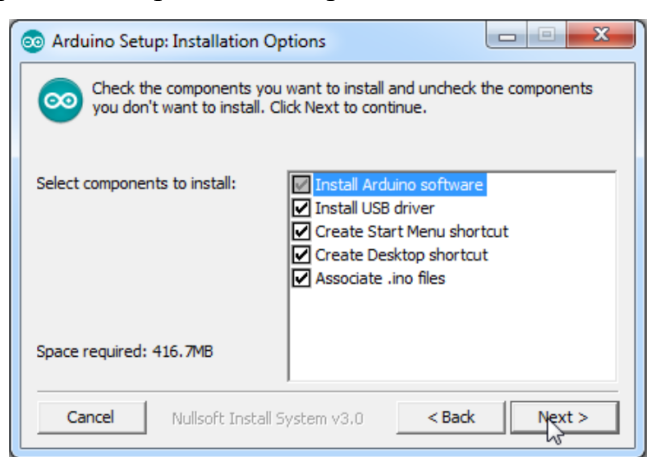

Gambar 4. Opsi Pilihan Instalasi

<span id="page-11-0"></span>c. Kemudian pilih folder untuk menyimpan Arduino IDE, klik tombol instal maka proses instalasi software akan dimulai.

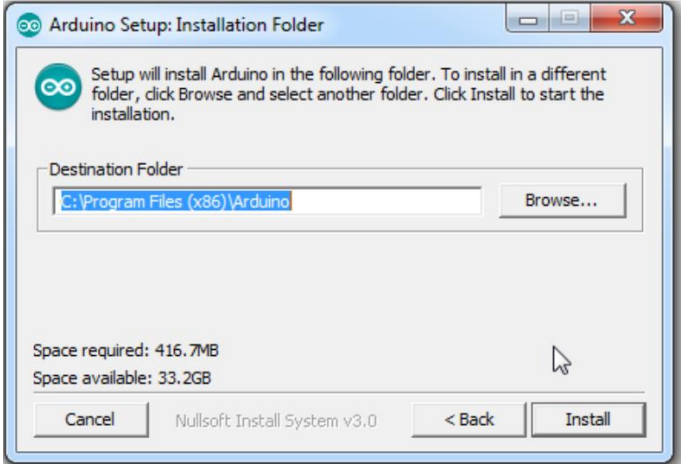

Gambar 5. Folder Penyimpanan

<span id="page-11-1"></span>d. Proses extract dan intalasi software memerlukan waktu beberapa menit.

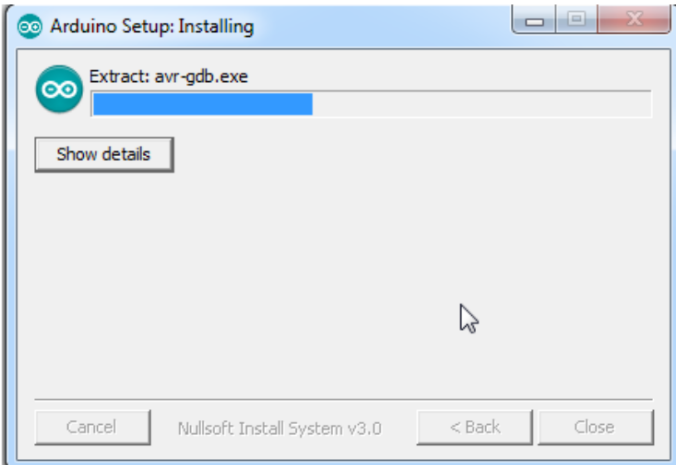

<span id="page-11-2"></span>Gambar 6. Proses Instalasi

e. Saat proses installasi sedang berlangsung anda akan diminta untuk menginstal driver, pilih tombol instal proses ini bertujuan untuk mengenali dan melakukan komunikasi dengan board Arduino melalui port USB

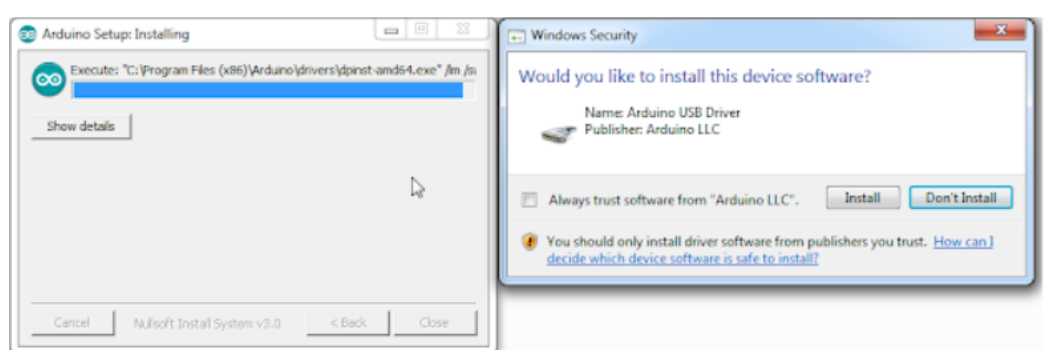

Gambar 7. Notifikasi Instalasi Driver

<span id="page-12-0"></span>f. Proses instalasi selesai.

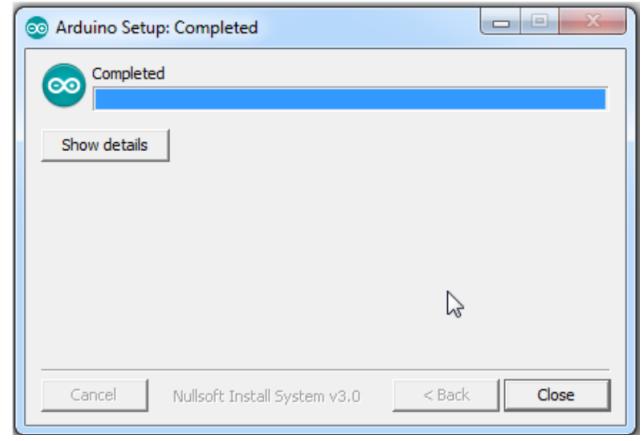

Gambar 8. Proses Instalasi Berhasil

<span id="page-12-1"></span>g. Setelah proses instalasi selesai klik dua kali pada desktop computer anda untuk menjalankan program Arduino IDE.

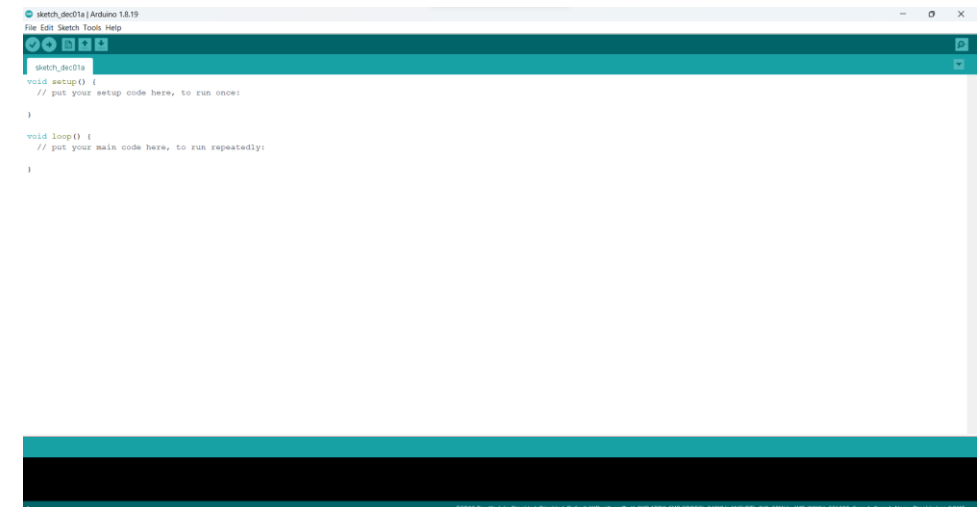

<span id="page-12-2"></span>Gambar 9. Tampilan Program Arduino IDE

- 4. Tambahkan library ESP32 board kedalam Arduino IDE dengan cara sebagai berikut:
	- a. Buka Arduino IDE kemudian klik menu file kemudian pilih preferensi

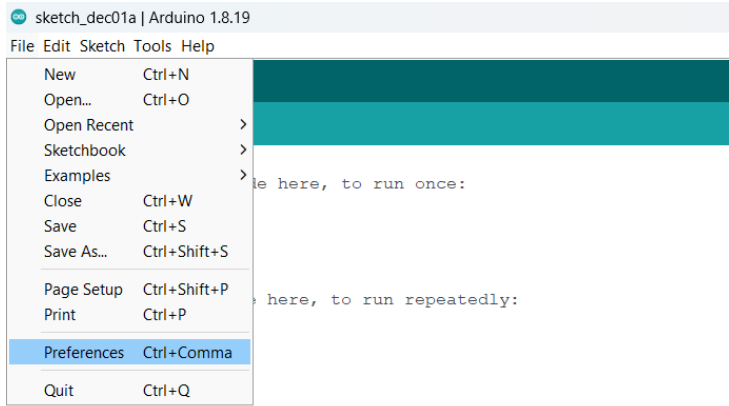

<span id="page-13-0"></span>Gambar 10. Menu File Arduino IDE

b. Tambahkan url berikut untuk menambahkan board ESP32 [https://raw.githubusercontent.com/espressif/arduino-esp32/gh-](https://raw.githubusercontent.com/espressif/arduino-esp32/gh-pages/package_esp32_index.json)

[pages/package\\_esp32\\_index.json](https://raw.githubusercontent.com/espressif/arduino-esp32/gh-pages/package_esp32_index.json) pada kolom menu Additional Board Manager URLS, kemudian tekan OK

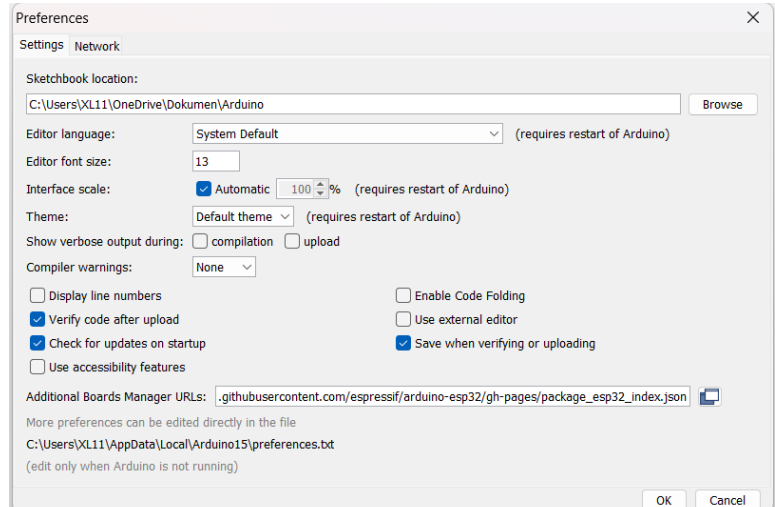

<span id="page-13-1"></span>Gambar 11. Setting Additional Board

c. Selanjutnya tambahkan instal board ESP32 dengan cara klik menu Tools kemudian pilih board, klik pada boards manager.

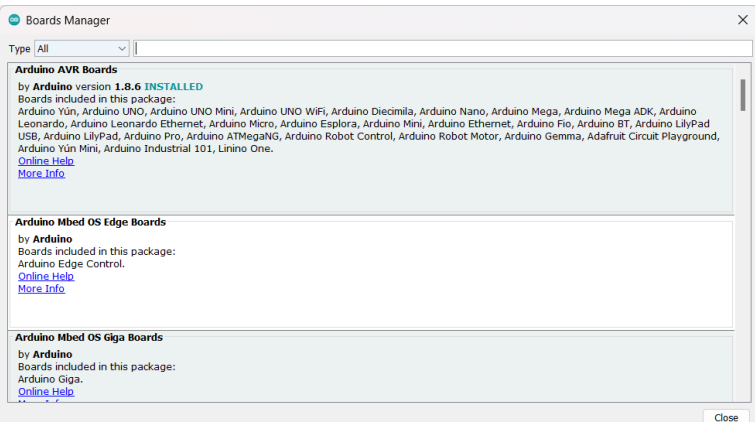

Gambar 12. Boards Manager Arduino IDE

<span id="page-14-0"></span>d. Pada menu board manager masukan esp32 kedalam box pencarian, pilih esp32 lalu klik install, kemudian tunggu sampai proses instalasi selesai.

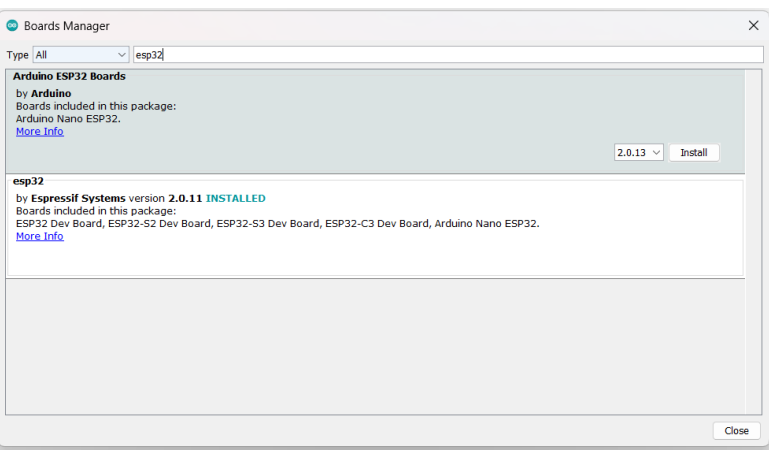

Gambar 13. Pencarian Board ESP32

<span id="page-14-1"></span>e. Saat ingin menggunakan board esp32 masuk ke menu Tools kemudian pilih board ESP32 Arduino pilih ESP32 Dev Module.

|                             | sketch.dec01a   Arduino 1.8.19                                                                                                    |                              |                                                              |                                                                                                    |  | $\qquad \qquad$ |
|-----------------------------|----------------------------------------------------------------------------------------------------|------------------------------|--------------------------------------------------------------|----------------------------------------------------------------------------------------------------|--|-----------------|
| File Edit Sketch Tools Help |                                                                                                    |                              |                                                              |                                                                                                    |  |                 |
| sketch_dec01                | Auto Format<br><b>Archive Sketch</b><br>Fix Encoding & Reload                                                                                                    | $Ctr1+T$<br>Ctrl+Shift+1     |                                                              |                                                                                                    |  |                 |
| void setup(<br>// put yo    | Manage Libraries<br>Serial Monitor<br><b>Serial Plotter</b>                                                                                                    | Ctrl+Shift+M<br>Ctrl+Shift+L |                                                              |                                                                                                    |  |                 |
|                             | WiFi101 / WiFiNINA Firmware Updater                                                                                                    |                              |                                                              |                                                                                                    |  |                 |
| void loop ()<br>$II$ put yo | Board: "ESP32 Dev Module"<br>Upload Speed: "921600"<br>CPU Frequency: "240MHz (WiFi/BT)"<br>Flash Frequency: "80MHz"<br>Flash Mode: "OIO"<br>Flash Size: "4MB (32Mb)"<br>Partition Scheme: "Default 4MB with spiffs (1.2MB APP/1.5MB SPIFFS)"<br>Core Debug Level: "None"<br>PSRAM: "Disabled"<br>Arduino Runs On: "Core 1"<br>Events Run On: "Core 1"<br>Erase All Flash Before Sketch Upload: "Disabled"<br>JTAG Adapter: "Disabled"<br>Port<br>Get Board Info |                              | Boards Manager<br><b>Arduino AVR Roards</b><br>ESP32 Arduino | ESP3253 Dev Module<br><b>ESP32C3 Dev Module</b><br>ESP3252 Dev Module<br><b>ESP32 Dev Module</b><br>ESP32-WROOM-DA Module<br><b>ESP32 Wraver Module</b><br>ESP32 PICO-D4<br>ESP32-S3-Bax<br>ESP32-S3-USB-OTG<br>ESP32S3 CAM LCD<br><b>ESP32S2 Native USB</b><br>ESP32 Wrover Kit (all versions)<br><b>UM TinvPICO</b><br><b>UM FeatherS2</b> |  |                 |
|                             | Programmer: "Esptool"<br><b>Burn Bootloader</b>                                                                                                    |                              |                                                              | <b>UM FeatherS2 Neo</b><br>UM Tim/S2<br><b>TIM RMP</b>                                                                                                    |  |                 |

<span id="page-14-2"></span>Gambar 14. Opsi Pilihan ESP32 Dev Module

#### <span id="page-15-0"></span>**3.2 Instal Library Pada Arduino IDE**

Pada tahapan ini adalah langkah – langkah menambahkan library dan depedensi untuk menjalankan sensor.

1. Buka Arduino IDE buat project baru kemudian pilih menu Tools pilih Manage Libraries.

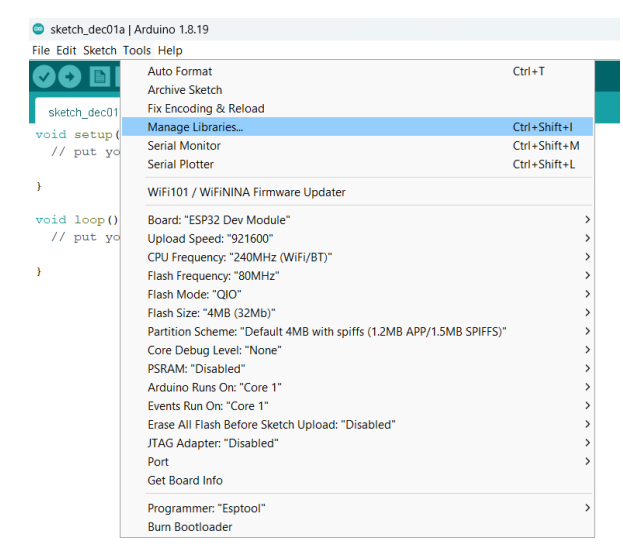

Gambar 15. Tools Manage Libraries

<span id="page-15-1"></span>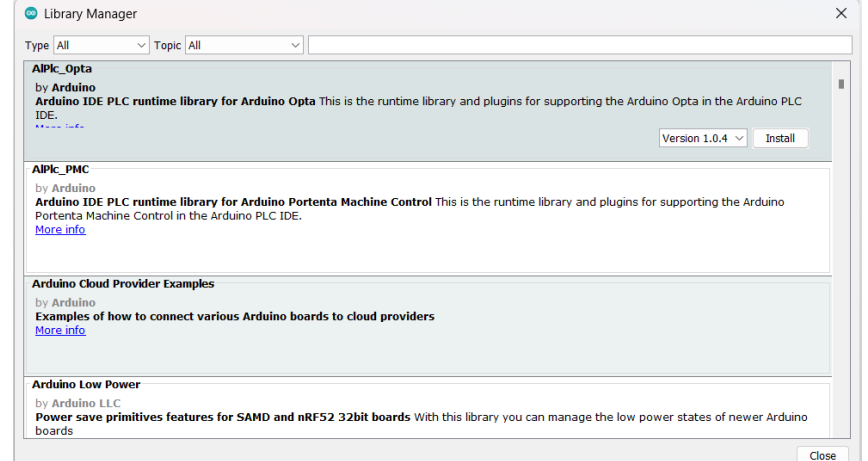

Gambar 16. Library Manager

- <span id="page-15-2"></span>2. Pada menu library manager cari dan install library berikut:
	- a. Adafruit MPU6050.
	- b. Adafruit SSD1306.
	- c. Adafruit GFX.
	- d. Arduino JSON.
	- e. PubSubClient.
	- f. TinyGPS.

#### <span id="page-16-0"></span>**3.3 Upload Kode Program Ke ESP32**

Pada tahapan ini adalah memasukan kode program agar sensor - sensor dapat mendeteksi dan membaca data.

1. Langkah pertama deklarasikan library yang sudah diinstal di awal kode.

| <b>The Co</b><br>COBA3<br>#include <wire.h><br/><math>\#include}</math> <math>\langle \text{WiFi.h} \rangle</math><br/>#include <pubsubclient.h><br/>#include <arduinojson.h><br/>#include <adafruit sensor.h=""><br/>#include <adafruit mpu6050.h=""><br/>#include <tinygps.h><br/>#include <softwareserial.h><br/>#include <adafruit gfx.h=""><br/>#include <adafruit ssd1306.h=""></adafruit></adafruit></softwareserial.h></tinygps.h></adafruit></adafruit></arduinojson.h></pubsubclient.h></wire.h> | File Edit Sketch Tools Help |  |
|----------------------------------------------------------------------------------------------------|-----------------------------|--|
|                                                                                                    |                             |  |
|                                                                                                    |                             |  |
|                                                                                                    |                             |  |
|                                                                                                    |                             |  |
|                                                                                                    |                             |  |
|                                                                                                    |                             |  |
|                                                                                                    |                             |  |
|                                                                                                    |                             |  |
|                                                                                                    |                             |  |
|                                                                                                    |                             |  |
|                                                                                                    |                             |  |
|                                                                                                    |                             |  |
| #include <fonts freeserif9pt7b.h=""></fonts>                                                                                                    |                             |  |

Gambar 17. Kode Deklarasi Library

<span id="page-16-1"></span>2. Selanjutnya deklarasikan pin untuk gps dan oled lcd

```
#define RXpin 2
#define TXpin 4
#define SCREEN WIDTH 128
#define SCREEN HEIGHT 32
#define OLED RESET -1
```
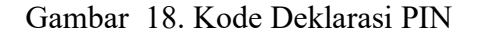

<span id="page-16-2"></span>3. Deklarasi Sensor MPU6050, OLED LCD, GPS, Wifi, PubSubClient, dan Sofware

Serial.

```
Adafruit_SSD1306 display(SCREEN_WIDTH, SCREEN_HEIGHT, &Wire, OLED_RESET);
Adafruit_MPU6050 mpu;
WiFiClient espClient;
PubSubClient client (espClient);
SoftwareSerial mySerial(TXpin, RXpin);
TinyGPS gps;
void printFloat (double f, int digits = 2);
```
Gambar 19. Kode Deklarasi Sensor

4. Kode perintah untuk menkoneksikan ESP32 dengan Wifi serta topic MQTT.

```
const char *ssid = "JNT express 4";
                                        // Replace with your WIFI SSID
const char *pass = "mabukno1"; // Replace with your WIFI PASSWORD
//const char *ssid = "JTI-POLINEMA"; // Replace with your WIFI SSID
//const char *pass = "jtifast!"; // Replace with your WIFI PASSWORD
const char* mqtt server = "armadillo.rmq.cloudamqp.com";
const char* token = "sqvvgsbb:sqvvgsbb";
const char* passwordmqtt = "K0ygSSHXEXxoJtFoPdS473MIqiY_AypF";
int port = 1883;const char* topicdata = "trf/axis";
unsigned long lastMsq = 0;
#define MSG BUFFER SIZE (50)
char msg[MSG BUFFER SIZE];
int value = 0;
```
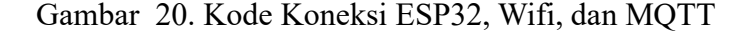

<span id="page-17-0"></span>5. Kode untuk fungsi pembacaan sensor MPU6050

```
COBA3
void mpu read() { }sensors event t accel, gy;
 mpu.getAccelerometerSensor()->getEvent(&accel);
 mpu.getGyroSensor()->getEvent(&gy);
  float x = accel-acceleration.x;float y = accel.acceleration.y;float acc_magnitude = sqrt(x * x + y * y);
 display.setCursor(0, 1);
 display.print ("Acc Total:");
 display.println(acc magnitude);
 display.display();
 Serial.print(accel.acceleration.x);
 Serial.print(",");
 Serial.print(accel.acceleration.y);
 Serial.print(",");
 Serial.print(gy.gyro.x);
 Serial.print(",");
 Serial.print(gy.gyro.y);
 Serial.print(",");
 Serial.print ("Acc total :");
 Serial.print(acc magnitude);
 Serial.println("");
 if (acc_magnitude > 7) {
   Serial.println(", Crash detected!");
   display.println("Crash detected!");
   display.display();
    delay(5000);display.clearDisplay();
  \overline{\mathbf{1}}delay (1000);
\overline{\mathbf{1}}
```
<span id="page-17-1"></span>Gambar 21. Kode Pembacaan Sensor MPU6050

6. Kode untuk mengirimkan topic sensor MPU6050

```
String mpu_send_topic() {
     sensors_event_t a, g, temp;
     mpu.getEvent(&a, &g, &temp);
     float x = a. acceleration. x;
     float y = a. acceleration. y;
     float \bar{z} = a.acceleration.z;
     float acc_magnitude = sqrt(x * x + y * y + z * z);
     String result = "";
     string result = "[(" + String(a.acceleration.x) + "," + String (a.acceleration.y) + "," + String (a.acceleration.z) + "," + String(g.gyro.x) + "," + String (a.acceleration.z) + "," + String (g.gyro.z) + "," + String (g.gy
```
#### Gambar 22. Kode Pengiriman Topik Sensor MPU6050

<span id="page-18-0"></span>7. Kode program untuk GPS U-blox

```
void gpsdata (TinyGPS &gps)
  long latitude, longitude;
  float flatitude, flongitude;
  unsigned long date, time, chars, age;
  int year;
  byte month, day, hour, minute, second, hundredths;
  unsigned short sentences, failed;
  //latitude and longitude in 10^-5deg
  gps.get_position(&latitude, &longitude, &age);
  Serial.print("Lat/Long: "); Serial.print(latitude); Serial.print(", "); Serial.print(longitude);
  Serial.print(" Eix age: "); Serial.print(latitude); Serial.print(",<br>Serial.print(" Fix age: "); Serial.print(age); Serial.print("ms");
  Serial.println();
  display.setCursor(0, 10);
  display.print("Lat: ");
  display.println(latitude);
  display.print("Long: ");
  display.println(longitude);
  display.display();
  delay(5000);display.clearDisplay();
\overline{1}Lanjutan Kode untuk GPS
```

```
void printFloat (double number, int digits)
\mathcal{L}// Handle negative numbers
 if (number \leq 0.0)
 \overline{f}Serial.print('-');
   number = -number\mathcal{F}// Round correctly so that print (1.999, 2) prints as "2.00"
 double rounding = 0.5;
 for (uint8 t i = 0; i < digits; ++i)
    rounding / = 10.0;
 number += rounding;
 // Extract the integer part of the number and print it
 unsigned long int part = (unsigned long) number;double remainder = number - (double) int part;
 Serial.print(int part);
 // Print the decimal point, but only if there are digits beyond
 if (digits > 0)
    Serial.print(".");
 // Extract digits from the remainder one at a time
 while (digits-- > 0)
  \left\{ \right.remainder *=10.0;int toPrint = int (remainder);
    Serial.print(toPrint);
    remainder = toPrint;
 \rightarrow\mathbf{R}
```
<span id="page-19-0"></span>Gambar 23. Kode Program GPS U-blox

8. Setup kode sebagai bentuk inisialisasi program Arduino dan hanya dieksekusi sekali sejak program dijalankan.

```
COBA3 §
void setup() {
  Serial.begin(9600);
  setup wifi();
  Wire.begin();
  mySerial.begin(9600);
  Serial.println("GPS Mulai");
  while (!Serial) {}
  if (!mpu.begin()) {
    Serial.println("Failed to find MPU6050 chip");
    while (1) {
       delay(10);\overline{1}\overline{\mathbf{r}}mpu.setAccelerometerRange(MPU6050_RANGE_16_G);
  Serial.print ("Accelerometer range set to: ");
  switch (mpu.getAccelerometerRange()) {
    case MPU6050 RANGE 2 G:
       Serial.println("+-2G");
      break;
     case MPU6050 RANGE 4 G:
      Serial.println("+-4G");
      break;
    case MPU6050 RANGE 8 G:
      Serial.println("+-8G");
      break;
     case MPU6050 RANGE 16 G:
       Serial.println("+-16G");
       break;
   \mathbf{r}Lanjutan Kode
```

```
mpu.setGyroRange(MPU6050 RANGE 250 DEG);
Serial.print ("Gyro range set to: ");
switch (mpu.getGyroRange()) {
  case MPU6050 RANGE 250 DEG:
    Serial.println("+- 250 deg/s");
   break;
  case MPU6050 RANGE 500 DEG:
    Serial.println("+- 500 deg/s");
   break;
  case MPU6050 RANGE 1000 DEG:
    Serial.println("+- 1000 deg/s");
   break;
  case MPU6050 RANGE 2000 DEG:
    Serial.println("+- 2000 deg/s");
    break;
\big\}
```
Lanjutan Kode

```
mpu.setFilterBandwidth(MPU6050 BAND 21 HZ);
Serial.print ("Filter bandwidth set to: ");
switch (mpu.getFilterBandwidth()) {
  case MPU6050_BAND_260_HZ:
   Serial.println("260 Hz");
   break;
  case MPU6050 BAND 184 HZ:
   Serial.println("184 Hz");
    break;
  case MPU6050 BAND 94 HZ:
    Serial.println("94 Hz");
   break;
  case MPU6050 BAND 44 HZ:
   Serial.println("44 Hz");
   break;
  case MPU6050 BAND 21 HZ:
    Serial.println("21 Hz");
   break;
  case MPU6050 BAND 10 HZ:
    Serial.println("10 Hz");
   break;
  case MPU6050_BAND_5_HZ:
    Serial.println("5 Hz");
    break;
\mathbf{r}
```
Lanjutan Kode

```
display.begin(SSD1306 SWITCHCAPVCC, 0x3C);
 display.clearDisplay();
 display.setTextSize(1);
 display.setTextColor(WHITE);
 client.setServer(mqtt server, port);
 client.setCallback(callback);
 client.subscribe(topicdata);
\overline{\mathbf{r}}
```
Gambar 24. Kode Inialisasi Program Arduino

<span id="page-22-0"></span>9. Kode program untuk void loop yang bertujuan untuk mengeksekusi dan menjalankan program.

```
\frac{1}{\sqrt{1-\frac{1}{\sqrt{1-\frac{1bool newdata = false;unsigned long start = millis();
    while (millis() - start < 1000)\mathbf{f}if (mySerial.available())
         \overline{f}char c = mySerial.read();
             if (gps.encode(c))
             \mathcal{L}newdata = true;\overline{\mathbf{r}}\rightarrow\overline{\phantom{a}}if (!client.connected()) {
         reconnect();
     \overline{\phantom{a}}client.loop();
    unsigned long now = millis();
    if (now - lastMsq > 1000) { //perintah publish data
         client.publish(topicdata, mpu_send_topic().c_str());
         lastMsg = now;mpu read();
         //Serial.println(mpu send topic());
     \overline{\phantom{a}}if (newdata)
    \vert \mathbf{f} \vert\frac{1}{2}gpsdata(gps);
     \mathcal{E}}
```
<span id="page-22-1"></span>Gambar 25. Kode Ekeskusi Program Arduino

10. Fungsi setup wifi perintah untuk mengkoneksikan ESP32 kedalam jaringan Wifi

```
void setup wifi() { //perintah koneksi wifi
 delay(10);Serial.println();
  Serial.print ("Connecting to");
  Serial.println(ssid);
 WiFi.mode(WIFI STA); //setting wifi chip sebagai station/client
 WiFi.begin(ssid, pass); //koneksi ke jaringan wifi
 while (WiFi.status() != WL CONNECTED) { // perintah tunggu esp32 sampi
   delay(500);
   Serial.print(".");
  þ
 randomSeed(micros());
 Serial.println("");
 Serial.println("WiFi connected");
 Serial.println("IP address: ");
 Serial.println(WiFi.localIP());
\mathcal{F}
```
Gambar 26. Kode Koneksi Wifi ke ESP32

<span id="page-23-0"></span>11. Void callback perintah untuk menampilkan data ketika esp32 di setting sebagai subscriber.

```
void callback (char* topic, byte * payload, unsigned int length) {
  Serial.print ("Message arrived [");
  Serial.print(topic);
  Serial.print("] ");
  for (int i = 0; i < length; i++) { //mengecek jumlah data yang a
    Serial.print((char)payload[i]);
  \mathcal{F}Serial.println();
 if ((char) payload[0] == '1') {
  digitalWrite(2, LOW);
  \} else {
    digitalWrite(2, HIGH);
  \rightarrow\mathbf{I}
```
<span id="page-23-1"></span>Gambar 27. Kode Fungsi Callback

12. Void reconnect perintah koneksi ESP32 ke mqtt broker baik itu sebagai publisher

atau subscriber.

```
void reconnect () { //perintah koneksi esp32 ke mqtt broker baik itu
  // Loop until we're reconnected
 while (!client.connected()) {
    Serial.print ("Attempting MQTT connection...");
    // perintah membuat client id agar mqtt broker mengenali board
    String clientId = "ESP32Client-";
    clientId \pm String (random (0xffff), HEX);
    // Attempt to connect
    if (client.connect(clientId.c str(), token, passwordmqtt)) {
      Serial.println("Connected");
    \} else {
      Serial.print("failed, rc=");
      Serial.print(client.state());
      Serial.println(" try again in 5 seconds");
      delay(5000);\overline{\mathbf{r}}þ
þ
```
Gambar 28. Kode Fungsi Reconnect

<span id="page-24-0"></span>13. Setelah kode selesai di buat upload kode tersebut kedalam ESP32 dengan cara klik tombol panah kanan diatas dan jangan lupa untuk memverifikasi terlebih dahulu dengan mengklik tombol centang untuk mengetahui kode error atau tidak.

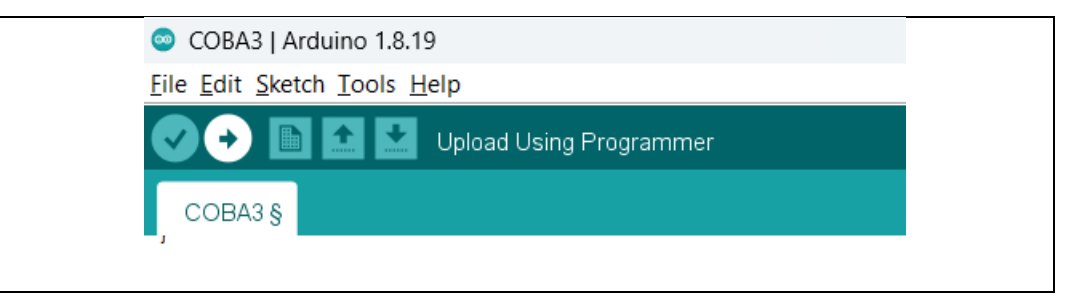

Gambar 29. Verifikasi Kode Program

<span id="page-24-1"></span>14. Untuk kode lengkap silahkan lihat pada halaman berikut : [https://drive.google.com/drive/folders/1ghjkcGM14ogYU8aYONHyMQ9slbynNp](https://drive.google.com/drive/folders/1ghjkcGM14ogYU8aYONHyMQ9slbynNpBk?usp=sharing/) [Bk?usp=sharing/](https://drive.google.com/drive/folders/1ghjkcGM14ogYU8aYONHyMQ9slbynNpBk?usp=sharing/)

#### **3.4 Menjalankan program python sebagai server pengiriman data kecelakaan**

Setelah mengupload kode kedalam ESP32 langkah selanjutnya menjalankan program python sebagai server untuk mengirimkan pesan alarm ke telegram

- 1. Unduh file python pada link berikut : [https://drive.google.com/drive/folders/1L\\_KbFJWh1wQNulKtu6gO4JgeRWA](https://drive.google.com/drive/folders/1L_KbFJWh1wQNulKtu6gO4JgeRWACVr_h?usp=sharing/) [CVr\\_h?usp=sharing/](https://drive.google.com/drive/folders/1L_KbFJWh1wQNulKtu6gO4JgeRWACVr_h?usp=sharing/)
- 2. Setelah file di unduh kemudia buka pada aplikasi vscode, untuk langkah penginstalan aplikasi vscode dapat dilihat pada link berikut : [https://education](https://education-launchcode-org.translate.goog/lchs/appendices/software-installation/vscode-setup.html?_x_tr_sl=en&_x_tr_tl=id&_x_tr_hl=id&_x_tr_pto=tc/)[launchcode-org.translate.goog/lchs/appendices/software-installation/vscode](https://education-launchcode-org.translate.goog/lchs/appendices/software-installation/vscode-setup.html?_x_tr_sl=en&_x_tr_tl=id&_x_tr_hl=id&_x_tr_pto=tc/)setup.html? x\_tr\_sl=en&\_x\_tr\_tl=id&\_x\_tr\_hl=id&\_x\_tr\_pto=tc/
- 3. Klik pada file start.py jangan lupa install terlebih dahulu ekstensi python didalam vscode agar tidak terjadi error.

| ۰đ<br>File Edit Selection View Go Run Terminal Help | start.py - Deketeksi Kecelakaan - Visual Studio Code                                                                  | $\square \square \square$ 08<br>$\circ$                                      |
|-----------------------------------------------------|----------------------------------------------------------------------------------------------------|------------------------------------------------------------------------------|
| <b>EXPLORER</b><br>ſQ                               | X <b>B</b> MQTT Subcriber.jpynb<br>start.py                                                                           | $D - \Box$                                                                   |
| V DEKETEKSI KECELAKAAN A HAL ET U A                 | start.py > C send_warning_to_chat                                                                                     |                                                                              |
| $\circ$<br>$\vee$ , vscode                          | import logging                                                                                                    |                                                                              |
| () launch ison                                      |                                                                                                    |                                                                              |
|                                                     | from telegram import version as TG VER                                                                                |                                                                              |
| client_test.py<br>Lo                                |                                                                                                    |                                                                              |
| $\equiv$ crashmodel.pkl                             | try:                                                                                                    |                                                                              |
| MachineLearningCrashDetection_up<br>æ               | from telegram import version info                                                                                     |                                                                              |
| MQTT Subcriber.ipynb                                | except ImportError:                                                                                                   |                                                                              |
| <b>C</b> start.py                                   | version info $=(0, 0, 0, 0, 0)$ " type: ignore[assignment]                                                            |                                                                              |
| 暘                                                   |                                                                                                    |                                                                              |
|                                                     | if version info $(20, 0, 0, 0, 0)$ alpha, 1):<br>10<br>11                                                             |                                                                              |
| A                                                   | raise RuntimeError(<br># f"This example is not compatible with your current PTB version (TG VER). To view the "<br>12 | <b>All All Manufacturers</b>                                                 |
|                                                     | # f"{TG_VER} version of this example, "<br>11                                                                         |                                                                              |
| $\ddot{\Phi}$                                       | # f"visit https://docs.python-telegram-bot.org/en/v{TG VER}/examples.html"<br>14                                      |                                                                              |
|                                                     | 15.                                                                                                    |                                                                              |
|                                                     | 16                                                                                                    |                                                                              |
| ø                                                   | import random<br>17                                                                                                   |                                                                              |
|                                                     | import numpy as np<br>18                                                                                              |                                                                              |
|                                                     | import paho.mqtt.client as mqtt_client<br>19                                                                          |                                                                              |
|                                                     | from telegram import ForceReply, Update<br>20                                                                         |                                                                              |
|                                                     | from telegram.ext import (Application, CallbackContext, CommandHandler,ContextTypes, JobQueue)<br>-21                 |                                                                              |
|                                                     | import pickle<br>22                                                                                                   |                                                                              |
|                                                     | import ast<br>$23 -$<br>import joblib                                                                                 |                                                                              |
|                                                     | 24<br>25                                                                                                    |                                                                              |
|                                                     | a Enable logging<br>26                                                                                                |                                                                              |
|                                                     | logging.basicConfig(<br>-27                                                                                           |                                                                              |
|                                                     | format="%(asctime)s - %(name)s - %(levelname)s - %(message)s", level=logging.INFO<br>28                               |                                                                              |
|                                                     | 29.                                                                                                    |                                                                              |
|                                                     | logger = logging.getLogger( name )<br>30                                                                              |                                                                              |
|                                                     | 31                                                                                                    | Vou have Windows Subsystem for Linux (WSL) installed on<br><b>卷×</b>         |
|                                                     | # MOTT Settings<br>32                                                                                                 | your system. Do you want to install the recommended 'WSL'                    |
|                                                     | # broker = "broker.emgx.io"<br>33.                                                                                    |                                                                              |
| ඹ                                                   | # port - 1883<br>34                                                                                                   | extension from Microsoft for it?                                             |
|                                                     | # topic = mqtt/ml"<br>35                                                                                              | Show Recommendations<br>Install                                              |
| > OUTLINE                                           | broker - 'armadillo.rmg.cloudamqp.com'                                                                                |                                                                              |
| <b>TIMELINE</b>                                     | $port = 1883$<br>37                                                                                                   |                                                                              |
| $0 \triangle 0$                                     |                                                                                                    | Ln 132, Col 25 Spaces: 4 UTF-8 LF (1 Python 3.10.11 64-bit (microsoft store) |
|                                                     |                                                                                                    |                                                                              |

Gambar 30. Kode Program Python

<span id="page-25-0"></span>4. Eksekusi program python dengan cara mengklik tombol play pada pojok kanan atas pada software vscode jika berhasil maka program akan siap menerima bacaan data dari sensor MPU6050 untuk mendeteksi kecelakaan.

## **3.5 Melakukan Simulasi kecelakaan**

Untuk melakukan simulasi kecelakaan langkah pertama adalah beri daya pada esp32 dan mobil remote control, setelah itu ikuti langkah berikut:

- 1. Hidupkan saklar mobil remote yang dimana dayanya sudah menyatu dengan ESP32.
- 2. Tunggu sampai LCD dan ESP32 terkoneksi dengan wifi anda dapat melihatnya pada pesan di terminal yang di jalankan pada program python.
- 3. Jika sudah terkoneksi lihat pada bagian layar LCD akan menunjukan akeselarsi total dan juga posisi longitude dan latitude seperti gambar dibawah ini:

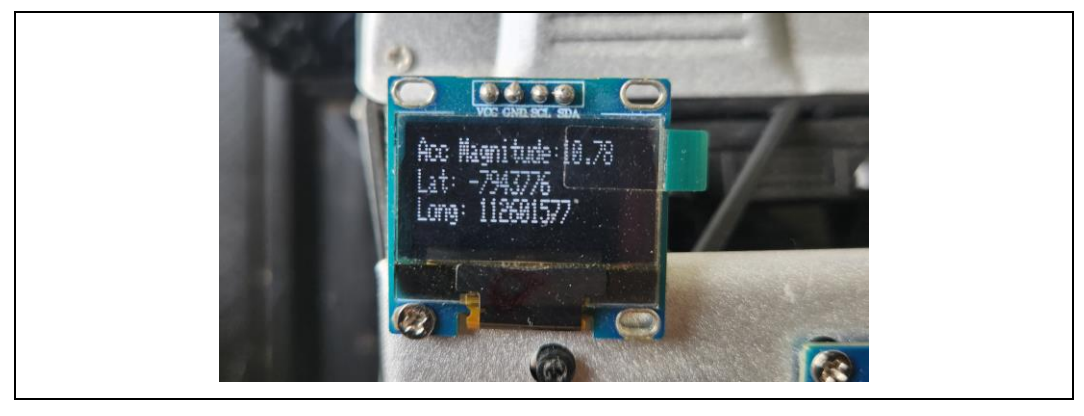

Gambar 31. Tampilan Layar LCD

- <span id="page-26-0"></span>4. Buka telegram kemudian subcribe channel berikut [https://t.me/crash\\_alarm\\_bot](https://t.me/crash_alarm_bot)
- 5. Kemudian masukan perintah /start untuk memulai bot dan masukan perintah /subscribe untuk mensubcribe data yang akan di kirimkan oleh sensor MPU6050 melalui program python.

<span id="page-26-1"></span>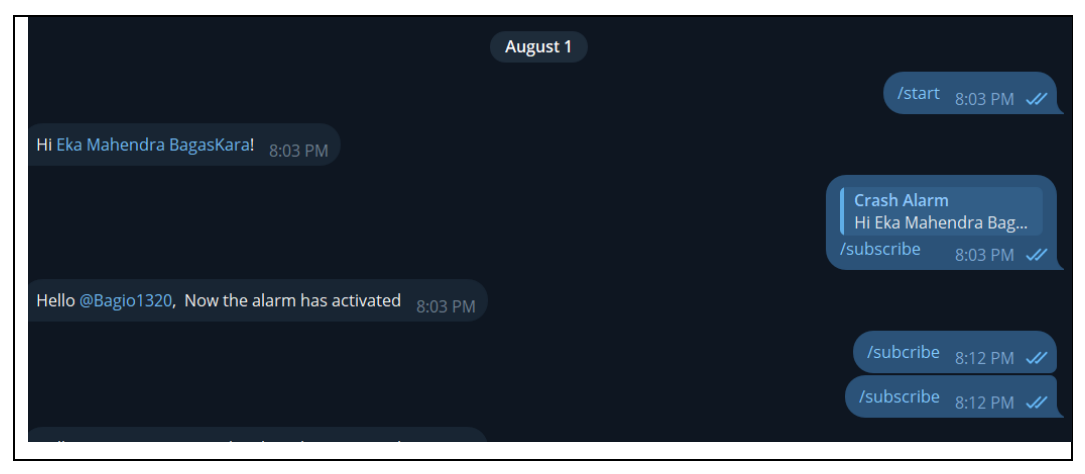

Gambar 32. Perintah Menjalankan Program

6. Langkah selanjutnya lakukan simulasi kecelakaan dengan cara mobil remote kontrol ditabrakan ke arah dinding dengan jarak yang cukup jauh.

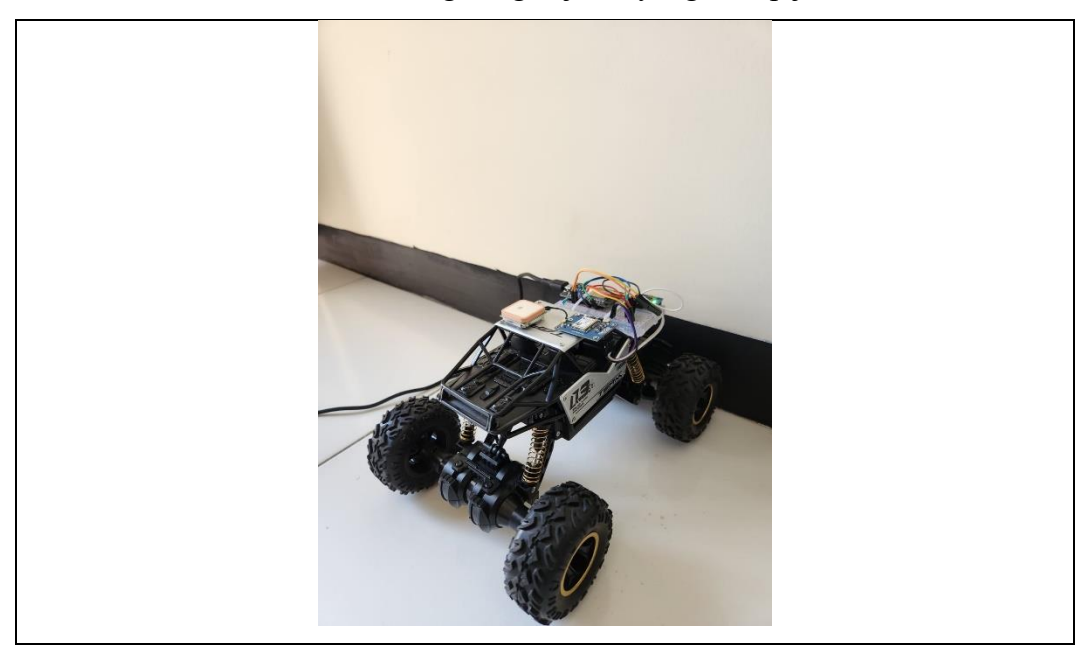

Gambar 33. Simulasi Kecelakaan Mobil Remot Kontrol

<span id="page-27-0"></span>7. Jika berhasil mendeteksi kecelakaan maka bot telegram akan mengirimkan sebuah pesan alarm yang dimana mendeteksi status terakhir dari pembacaan sensor tersebut.

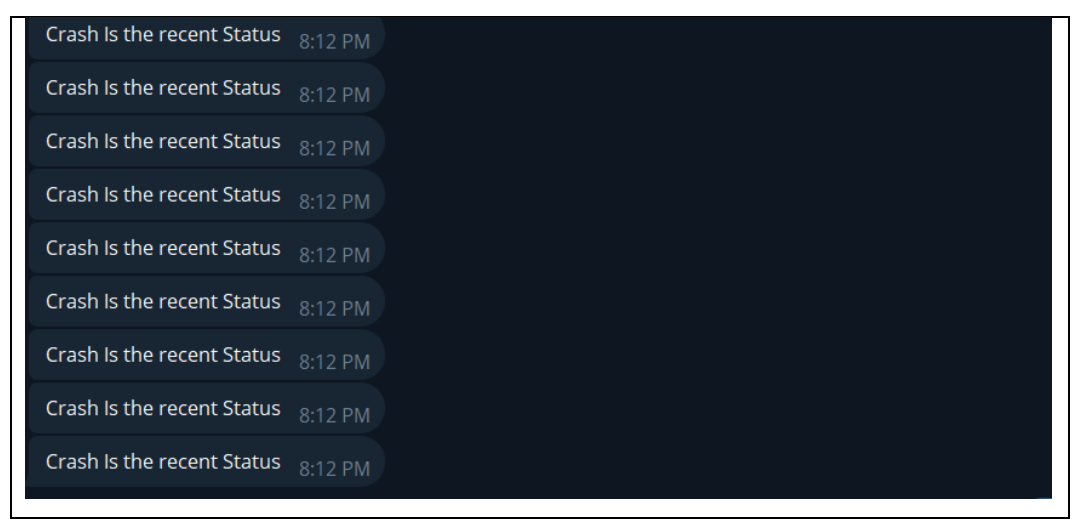

<span id="page-27-1"></span>Gambar 34. Deteksi Pesan Alarm Pembacaan Sensor

# **BAB IV TROUBLESHOOTING**

### <span id="page-28-1"></span><span id="page-28-0"></span>**4.1 LED Indikator pada ESP32**

- 1. Jika LED indikator berkedip cepat, terjadi kesalahan koneksi.
- 2. Periksa kembali semua koneksi hardware.

### <span id="page-28-2"></span>**4.2 Kesalahan Umum dan Solusinya**

- 1. Jika LED indikator berkedip cepat, terjadi kesalahan koneksi.
- 2. Periksa kembali semua koneksi hardware.
- 3. Jika GPS tidak mendapatkan sinyal bawa ketempat terbuka.